# HelloPartnering 使用者指南

# 目錄

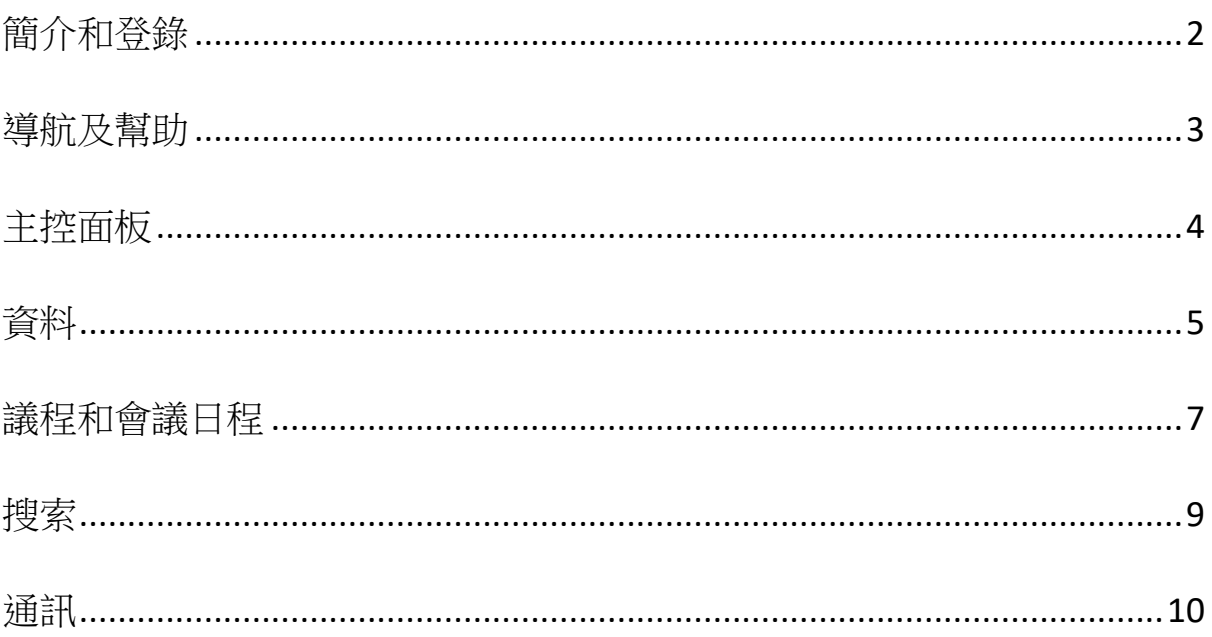

# <span id="page-1-0"></span>簡介和登錄

本文檔從用戶/與會者的角度概述和指導了如何使用和導航 HelloPartnering 平臺。它將 涵蓋完成個人資料和議程的必要步驟,以及所有功能的使用指導,包括搜索和請求及 通訊功能。

登錄/訪問會議:

1. 通過點擊會議組織者提供的直接連結或由 HelloPartnering (support@hellopartnering.com )發送的連結登錄,該連結會自動將您引導至會議的 登錄頁面。

或者,可以通過網站 www.hellopartnering.com, 點擊右上角的"Partnering login" 選擇適用的會議。

建議:我們建議將"support@hellopartnering.com"添加到安全/批准的電子郵寄清單中 (即標記為"不是垃圾郵件"),以避免任何與 HelloPartnering 相關的通訊進入垃圾郵 件中。

2. 輸入您的電子郵寄地址和密碼 <sup>1,</sup> 然後按一下"Sign in (登錄)"訪問您的帳戶, 登 錄後,您將看到您的主控面板/總覽介面:

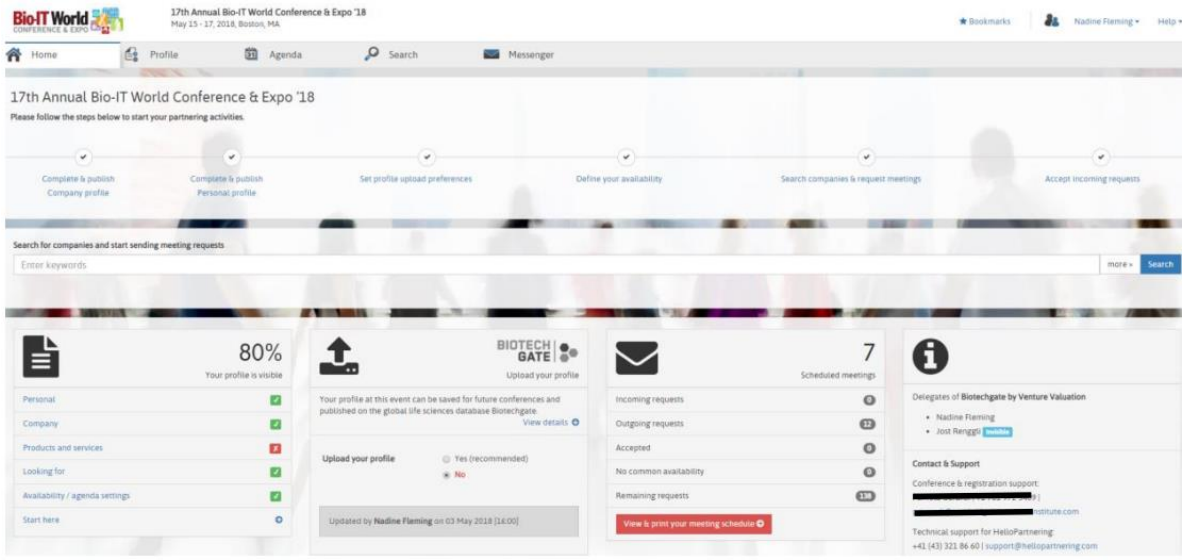

1如果您忘記了密碼,請使用密碼欄下方的"忘記密碼(Forgot password?)"連結。如果 您尚未定義密碼或還沒有註冊,請按一下"還沒有註冊?按一下創建您的帳戶(No access yet? Click to create your account)"連結,並按照步驟進行訪問。

#### **HelloPartnering by Venture Valuation** www.hellopartnering.com |+41 43 321 86 60 | support@hellopartnering.com 2

# <span id="page-2-0"></span>導航及幫助

有一個簡單的方法可以找到如何流覽你的 HelloPartnering 帳戶: 按一下右上角的"説 明"打開説明選項:

1. "顯示導航提示"和 2. "顯示分步嚮導"

## **1.** 顯示導航提示

點擊此按鈕,正常介面將變成下面的介面,並解釋各個選項卡提供哪些功能。

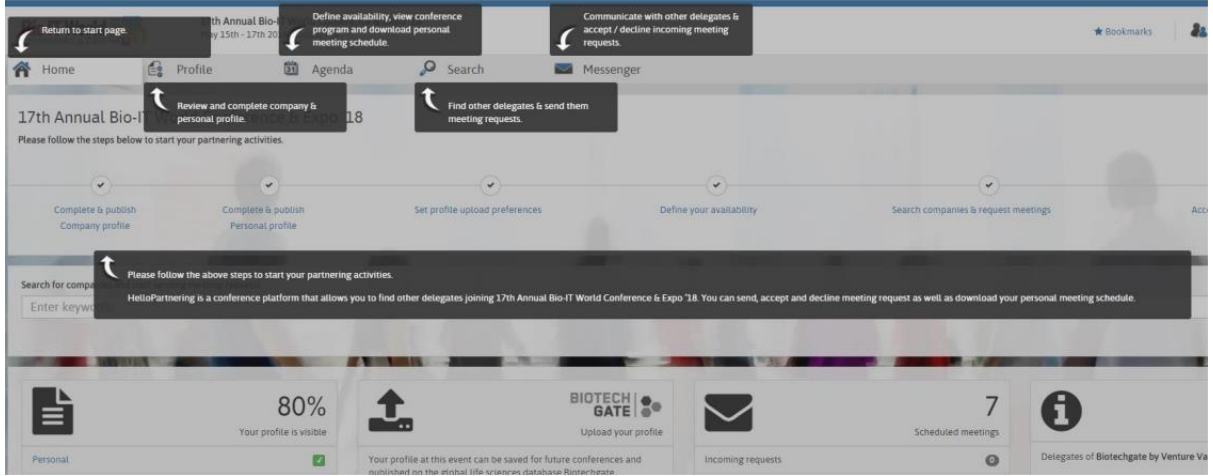

## **2.** 顯示分步嚮導

按一下此項將跳出在使用 HelloPartnering 請求和接受會議之前需要完成的所有步驟。 這些步驟在下面以橙色突出顯示,並會通知您某個步驟/部分是否已完成。

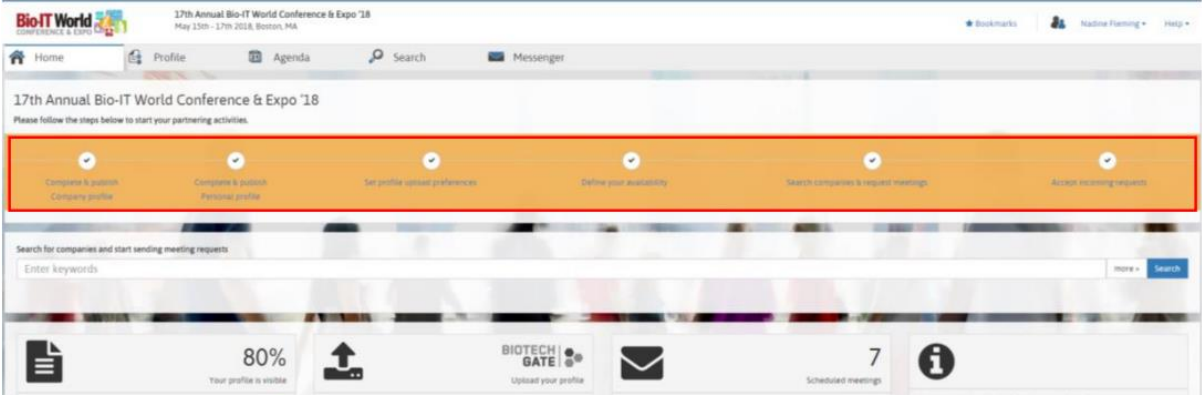

# <span id="page-3-0"></span>主控面板

主控面板是您登錄後所顯示的介面,它提供對您的 HelloPartnering 帳戶的每個功能的 訪問。點擊頂部導航面板中的"主頁"可以帶您回到此介面。 所有功能/部分如下所示, 並進行說明:

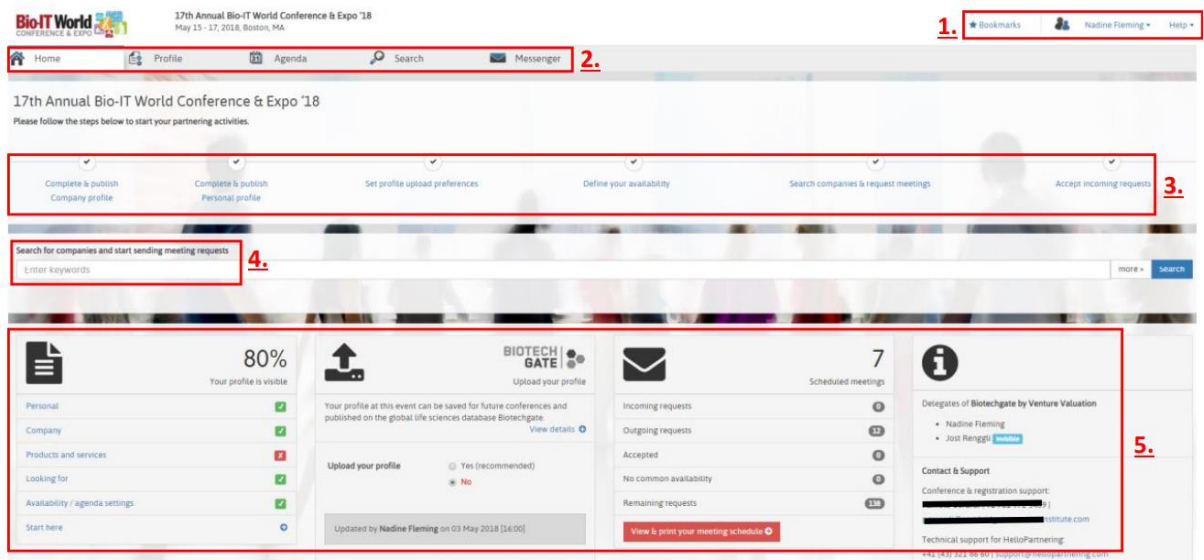

- 1. 書簽快捷方式(您可以為其他公司和個人資料添加書簽)、登出和説明功能
- 2. 導航面板,用於快速訪問主控面板(主頁)、資料(個人和公司)、議程(大會日程和個
- 人會議排程)、搜索(查找公司、資產和其他參會者) 和通訊功能
- → 每個功能的詳細資訊可以在後面的相關章節中找到。
- 3. 分步嚮導,按時間順序顯示您的資料完成和啟動的進度
- 4. 快速搜索功能
- 5. 總覽/摘要框:
- 顯示個人資料完成百分比,可快速訪問各個部分來完成/修改 2
- 您可以選擇加入或者退出,將您公司的資料保存起來以備將來的會議使用,也可 以在全球生命科學資料庫 Biotechgate 上發佈。
- 會議和請求總覽,顯示收到的、發出的、已接受的和剩餘的請求,以及已相互接 受的、但沒有空閒時段的請求 <sup>3</sup>。
- 資訊框,顯示貴公司的其他與會者(如果適用)以及此特定活動的聯絡和支援的詳細 資訊

<sup>2</sup> 不必達到 100%;該百分比僅表示個人和公司檔案中輸入了多少資訊

<sup>3</sup> 預設情況下,每個註冊的與會者都有特定數量的請求要發送;一旦一個請求被另一方 接受或拒絕,它將回到剩餘請求的平衡。

#### **HelloPartnering by Venture Valuation**

<span id="page-4-0"></span>資料

點擊頁面頂部的"資料"選項卡,您可以填寫兩種不同類型資料的詳細資訊:1)"個人 資料"和 2) "公司資料";此部分還提供了以下選項:3) 發佈合作活動的資料 4) 從 Biotechgate 或您之前參加過並使用 HelloPartnering 的會議導入您的個人資料。

## **1)** 個人資料

在此部分,您可以添加個人資訊,如社交媒體個人資料的連結(如 LinkedIn 等)或者專業 背景。

除此之外,您還可以更改密碼,並為任何新的請求、消息和會議設置通知偏好和頻 率。

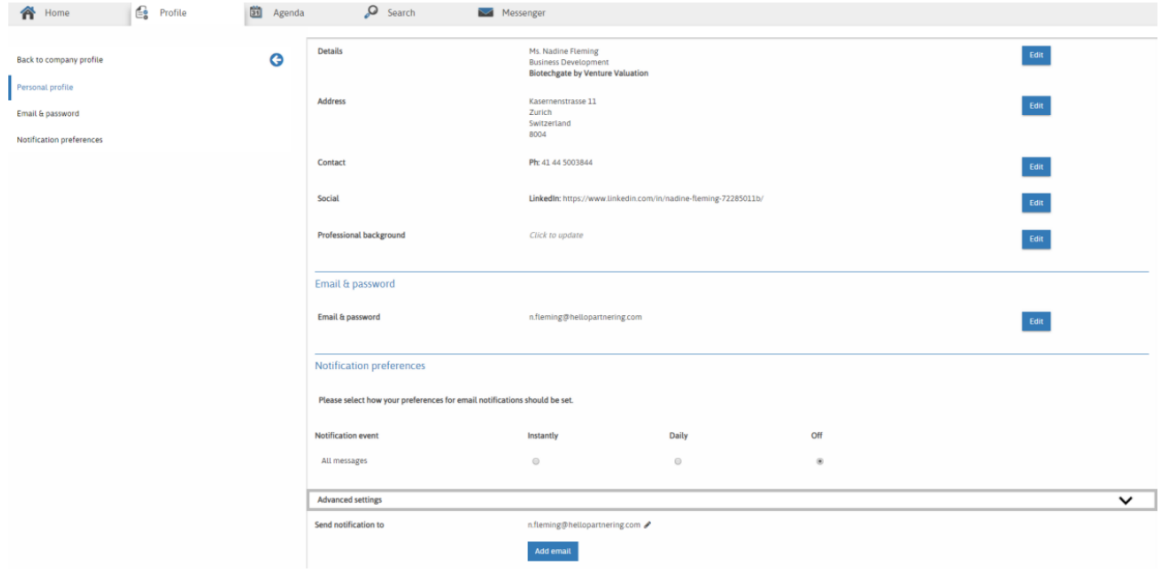

### **2)** 公司資料

可以輸入關於您的組織以及您組織的會議目標的任何資訊 <sup>4</sup>。

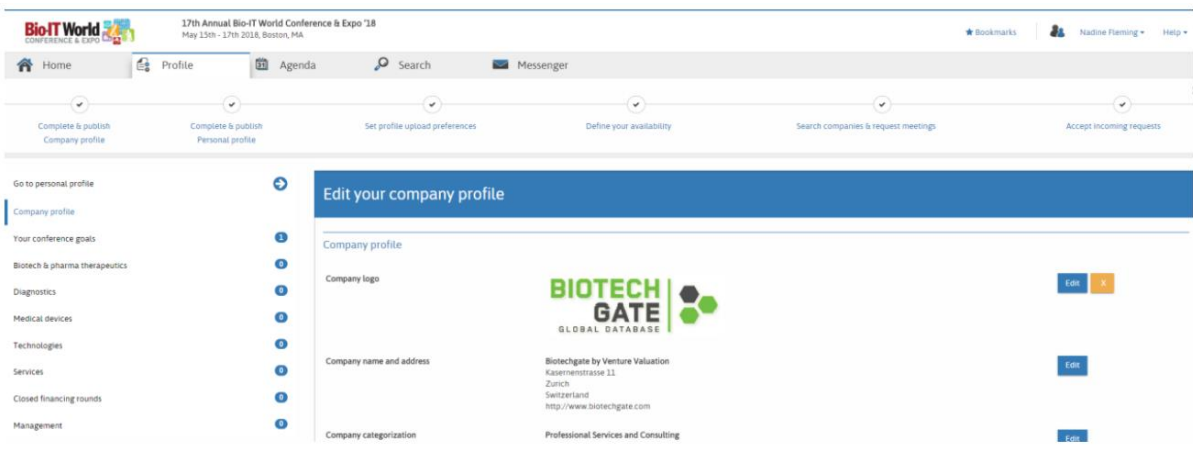

<sup>4</sup> 輸入公司資訊的可用部分因會議類型而異。

#### **HelloPartnering by Venture Valuation**

3) 如果你想使用 HelloPartnering 的合作功能, 在盡可能完整的填寫公司和個人資訊 後,需要發佈 5 你的個人資料(使其"可見"),這是必不可少和強制性的:資料可見您 才可以發送會議請求/消息,也可以接收它們。這項操作使其他參與者能夠通過搜索功 能"找到"您。如果您的個人資料尚未發佈,只需按一下個人資料頁面頂部的"發佈 個人資料"按鈕。

**4)** 您可以選擇從之前參加/使用過 HelloPartnering 的會議導入您的個人資料(如果您已 啟用此功能),或者從 Biotechgate 資料庫導入您公司的個人資料。您可以選擇在填寫 個人和公司資料的整個過程中啟用此功能,或者從主控面板快速訪問:

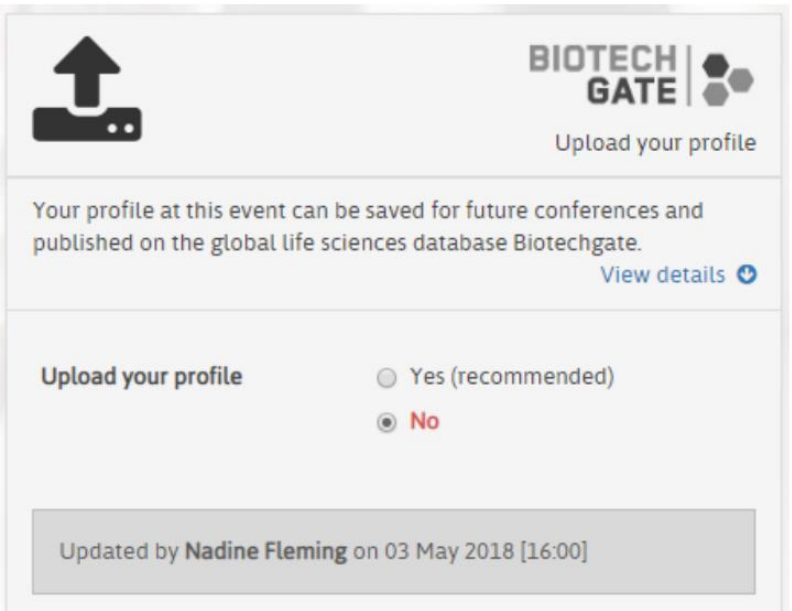

<sup>5</sup> 首次登錄時,您的資料(個人和公司)可能已經可見/發佈;這個因活動而異,但任何最 初的 HelloPartnering 相關通信中都應已包含事先通知。如果您不想參與任何合作活 動,您仍然可以將您的個人資料設置為"不可見"

### **HelloPartnering by Venture Valuation**

# <span id="page-6-0"></span>議程和會議日程

"議程"部分將向您顯示每天的活動日程和計畫,您可以 1) 為整個會議期間設置自己 的空閒時段/日程("個人日程"),一旦會議排程開始,您還可以通過該部分 2) 查看、 列印和下載會議安排6。

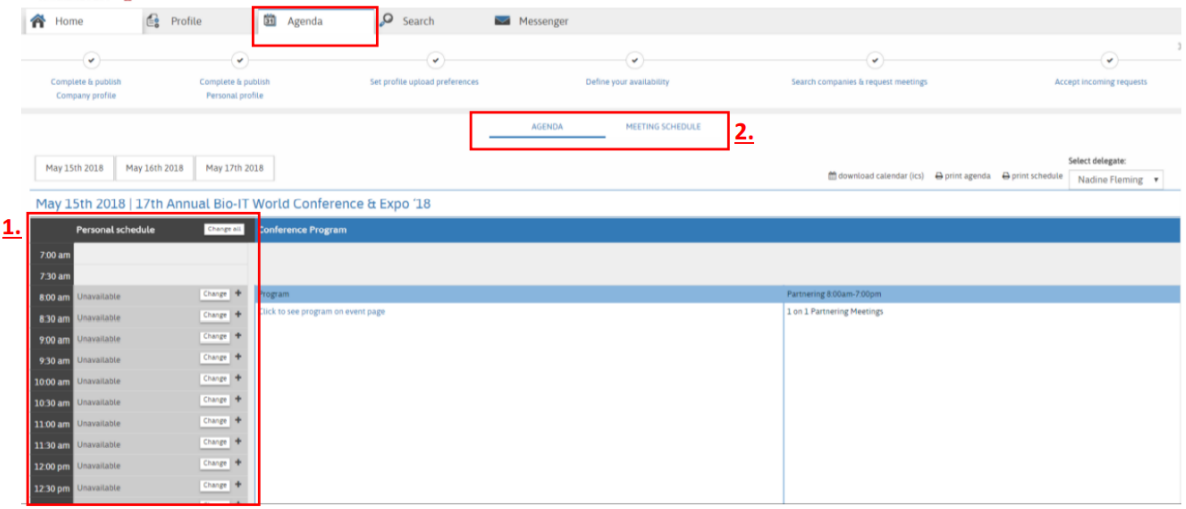

## **1)** 個人日程

您可以通過選擇單個時段來設置自己的空閒時段,或通過按一下任何時段旁邊的"更 改"按鈕將它們設置為有空/忙碌;或者,只需按一下"全部更改"即可更改一整天的 空閒時段。

有空以綠色顯示,忙碌保持灰色。

系統將使用標記為有空的時段來安排已接受的會議;任何忙碌的時段都將保持不變, 您可以隨意使用這些時段(例如午餐、社交、其他約會等)。).

建議:我們建議在活動過程中設置足夠的有空時段,以避免因雙方錯過或相互沒有有 空的時段可用而導致會議無法舉行。

<sup>6</sup> 只有在您發佈個人資料後,才能訪問和使用議程;否則會出現提示您要發佈個人資料 的消息。

#### **HelloPartnering by Venture Valuation**

#### **2)** 會議安排

所有已接受的會議請求的日程開始後(通常在活動前 1-2 周之間), 您可以通過按一下 "議程"選項卡,然後按一下"會議安排"來訪問所有會議日程。在此部分您還可以 列印排程以及活動議程或下載到日曆中。

您將按時間順序看到所有計劃的會議;包括日期、時間段、地點、公司和代表姓名。 它還顯示此會議是來自邀請還是被邀請。每次會議的地點通常會在事件開始 1 個工作 日前進行添加。

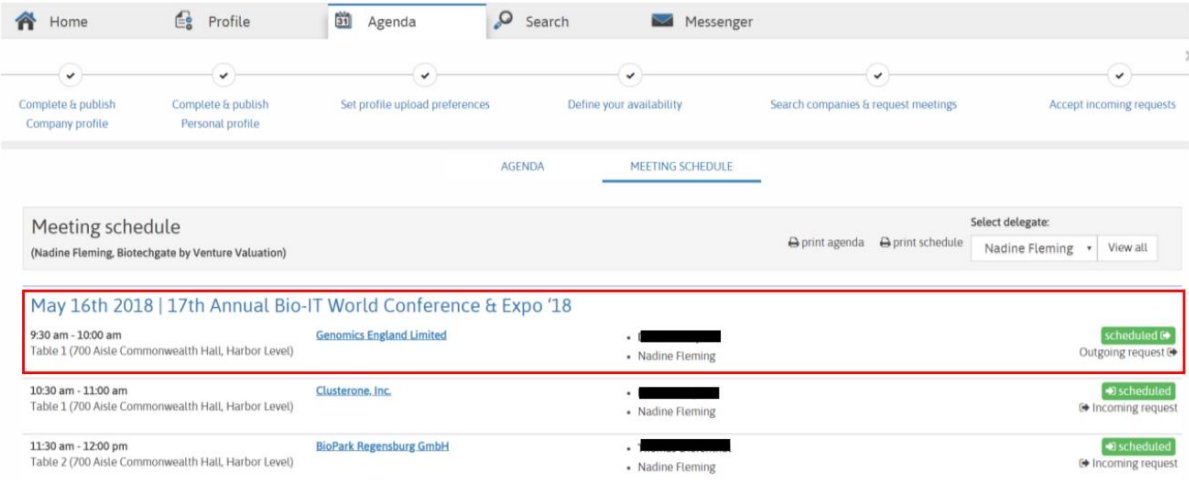

# <span id="page-8-0"></span>搜索

搜尋網頁面提供了各種不同的搜索選項和資訊過濾項,可以讓您找到合適的公司和代 表來發出會議邀請和/或消息。

搜索結果將包括公司概況以及本次活動的公司代表。相應的,您只需點擊"A-Z 公司/ 代表",即可按字母順序查看所有公司和代表的列表:

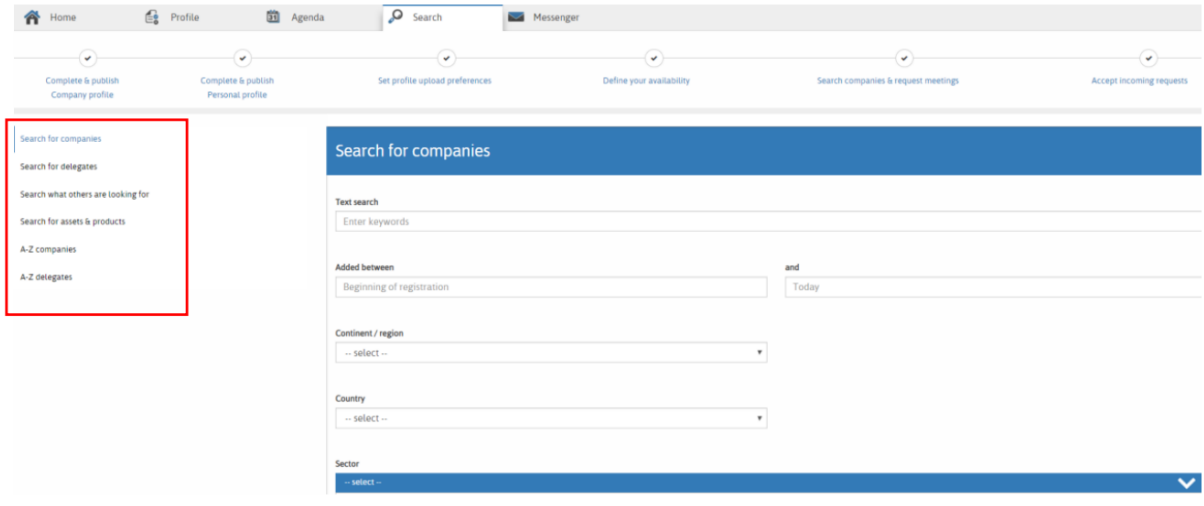

小貼士:你可以在搜索結果中打開任何公司或代表的個人資料,然後點擊他們名字旁 邊的小"星星"符號為他們添加書簽。

## <span id="page-9-0"></span>通訊

通訊功能是您的工具,可以 1) 向其他公司/代表發送會議請求,以及接受其它公司/代 表的請求,也可以 2) 向其他公司/代表發送消息(例如,在會議前討論細節等)。

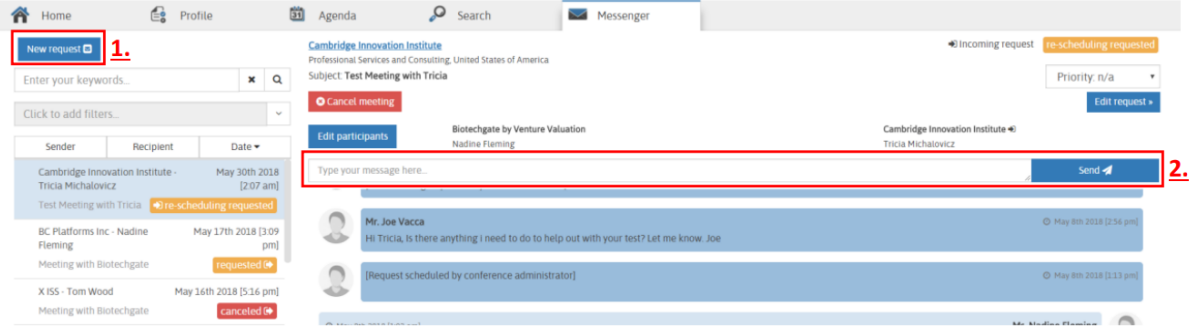

該頁面為您提供了所有現有會議請求的總覽,如下所示:

- 顏色表示請求的狀態: 綠色=已接受/已安排,橙色=已請求(即對方尚未接受或拒絕),紅色=已取消/已拒 絕。
- 狀態旁邊的小符號表示請求是發出的(由您發起)還是收到的(由另一方發起)
- 您可以對所有請求進行關鍵字搜索(在左側)
- 您可以按狀態過濾您的請求(也在左側)

#### -

#### **1)** 新請求

要發送新的會議請求,只需點擊"新請求"(左上角);以下視窗將打開:

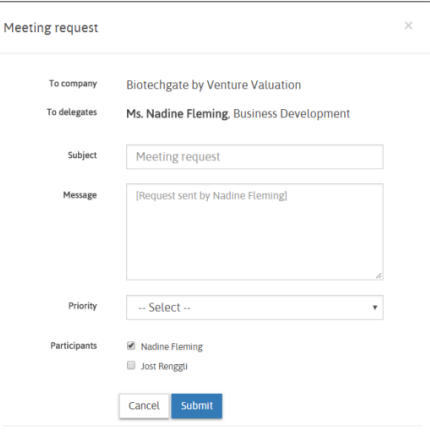

首先從下拉式功能表中選擇適用的公司,然後選擇一個代表(如果列出了多個代表),並 填寫主題和訊息方塊。

接下來選擇您自己公司的參與者(如果列出了多個參與者),您也可以為此請求選擇優先 順序。

最後點擊"提交"將您的請求發送給對方;它現在將在您的消息總覽中顯示為"已請 求"。

#### **HelloPartnering by Venture Valuation**

## **2)** 發送消息

要向公司/代表發送消息,請從左側清單中選擇現有請求,然後在請求提要上方的框中 鍵入消息,並點擊"發送"。

該消息將立即顯示在該請求的消息和操作歷史記錄中。

小貼士:如果你收到新資訊/請求的電子郵件通知,需登錄你的合作帳戶才能回復/接 受!對方不會收到您從郵箱直接回復的郵件。點擊通知電子郵件中的"回復"按鈕將 引導您找到 HelloPartnering 中的特定消息。